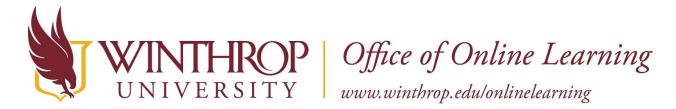

## **Deploy a Test or Survey**

#### **Overview**

This tutorial will explain how to **Deploy** a **Test** or **Survey**. After you <u>Create a Test or Survey</u>, the Test or Survey remains unavailable until you Deploy it by adding a link to it in a Content Area or Learning Module.

### **Quick Steps**

Content Area/Learning Module > Assessments > Test/Survey > Add an Existing Test/Survey > Submit > Set Options > Submit

### Step 1

Navigate to the Content Area or Learning Module where you want to Deploy a Test or Survey, hover over *Assessments* on the Action Bar, and select the appropriate option [1].

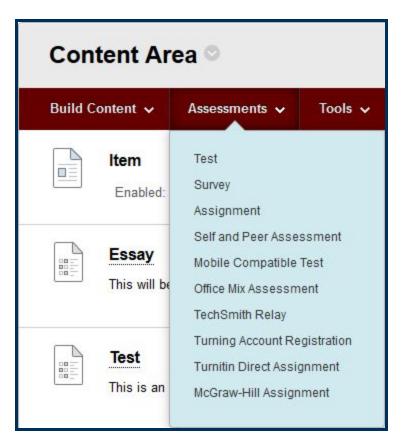

#### Step 2

On the Create Test (or Survey) page, in the Add Test section, select a completed Test or Survey from the Add an Existing Test (or Survey) list.

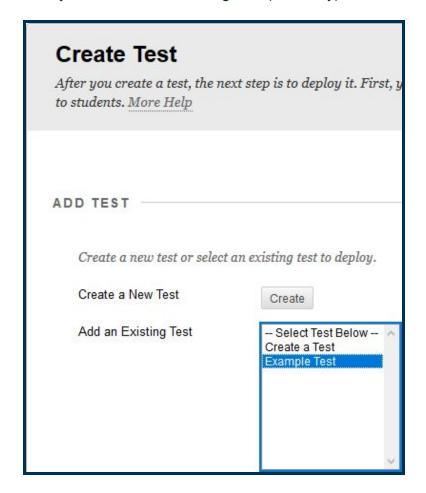

## Step 3

Click the Submit button.

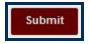

### Step 4

The Test or Survey Options page will open. You can manage the availability and display options for the Test (or Survey) from this page.

Refer to the <u>Test or Survey Options</u> page for a detailed explanation of the test options.

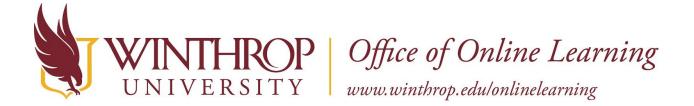

### Step 5

Click the Submit button.

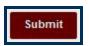

### Step 6

A link for the test or survey will be added to the bottom of the Content Area or Learning Module.

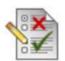

# QUIZ: Choosing the Right Verbs

Complete the quiz to practice choosing the right verbs. Be sure to